# **Traversa RIDE 360**

#### How to access student bus information

### STUDENT STN# FROM SKYWARD REQUIRED- it is located under the portfolio tab in Family

#### Access

#### **VIA WEBSITE**

#### Go to <https://inswitzerlandcosd.traversaride360.com>

- 1. Click register to sign up
- 2. Create a new account
- 3. After registering, a confirmation will be sent to your email. To complete your registration, follow the link in that email. It may take a few minutes for the email to come through.

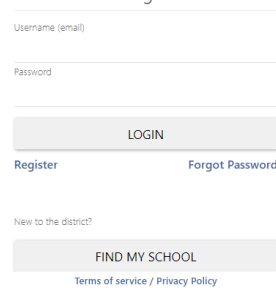

Login

4. You will receive a message when your registration is complete.

#### Registration

Thank you for registering! An email has been sent to dmkeith@switzsc.org. In order to complete your registration please follow the link provided in the email. If this is not your email address, please try again with a different email or contact support. **Return to login** 

#### Terms of service / Privacy Policy

5. After logging back into the program, you will receive a pop-up to link your students to your account - Click "Find Student" \*STUDENT ID REQUIRED\*

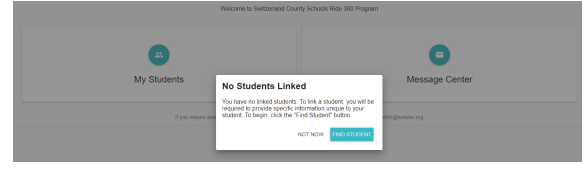

You now have access to your students' bus stop information.

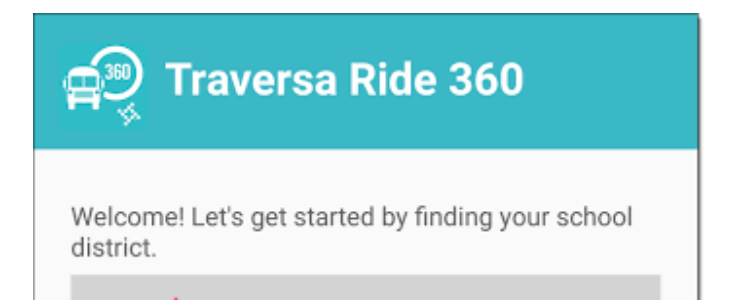

#### **VIA SMARTPHONE APP**

Search app store for Traversa Ride 360

the app, open it

1. Download the App

2. Once you have downloaded

**Ride 360** 

## Find your school district

### **Re-Select Country**

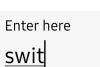

Switzerland County  $\overline{\mathbf{c}}$ **School Corporation** 

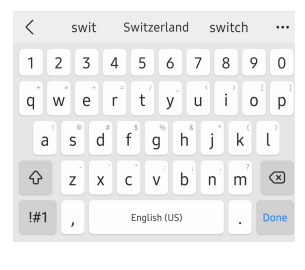

7. Go back to the app, login, and then add your child by going to "My Students" and choosing the + button. \*\*STUDENT ID REQUIRED\*\*

8. When all children are added, you can then view transportation information for each of your children.

\*If you'd like to share a student link with another person, go to My Students and either

long-press for Android, or left-swipe for IOS.

Choose which students to share, then enter the email address of the person with whom you

would like to share. That person will receive a confirmation email, which will then automatically

link the student with that user. They will be required to register with Ride 360, if they haven't already done so.

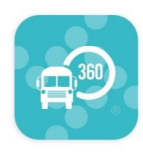

3. When you're asked to find your school district, search for Switzerland County School Corporation.

4. You will now be presented with the login page. If you do not already have a log in, click "Register"

5. To register, enter your email address, along with your password and name.

6. After registering, you will receive an email confirmation. Follow the provided link to confirm.

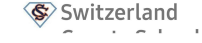

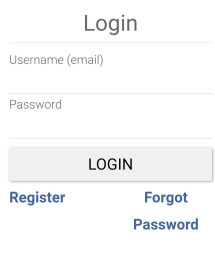

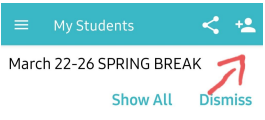

#### **No Students Linked**

Let's get your first student linked.